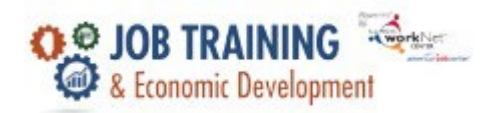

### **Purpose**

Service Providers can make referrals for customers to other providers who can assist the customers with other services such as

#### **Who Enters/Maintains Data**

• Grantee/Service Provider enter and update participant referral information.

#### **Access Participant Details**

- 1. Log into [www.illinoisworknet.com](http://www.illinoisworknet.com/)
- 2. Select My Dashboard
- 3. Select Customer Support Center/IWIS under Partner Tools.
- 4. Select Groups in the top menu.
- 5. Select the group JTED Project Group.

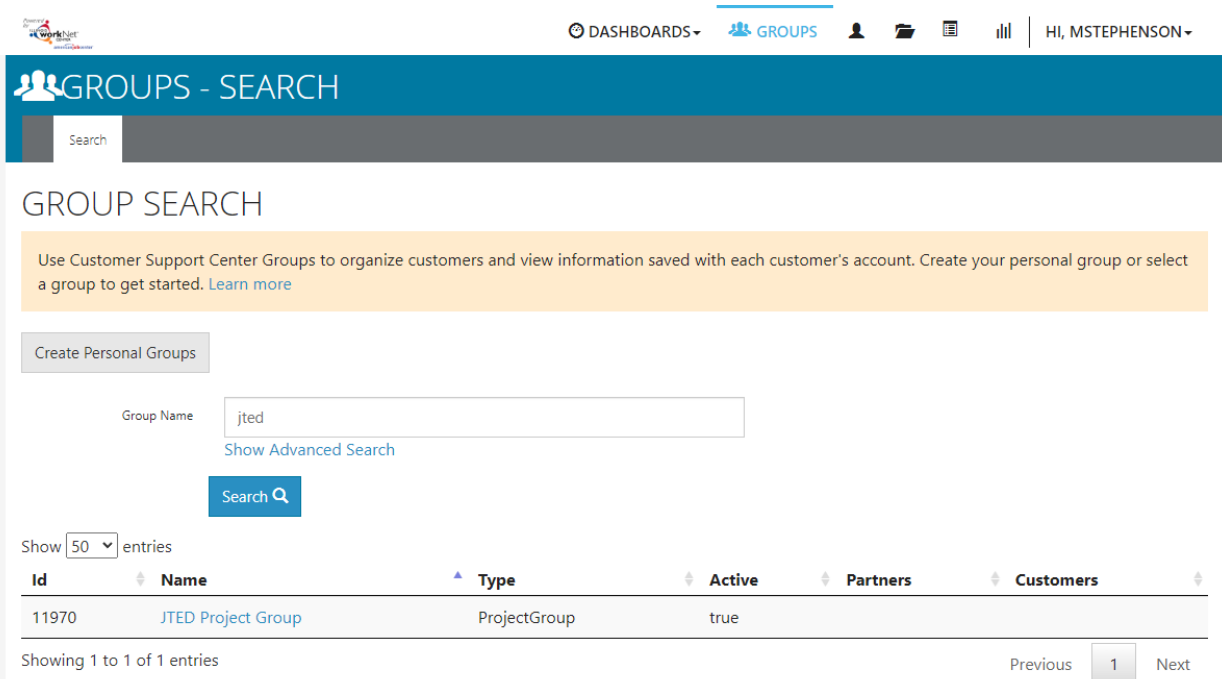

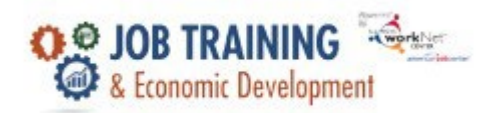

## **Add/Edit Customer Referral Information in Illinois workNet**

To add or edit a referral for a customer, they first must be added to the JTED reporting system. After the intake process is completed, referrals may be created for a customer. Using the search, select the name of the customer. From the customer's overview page, select the Referral tab.

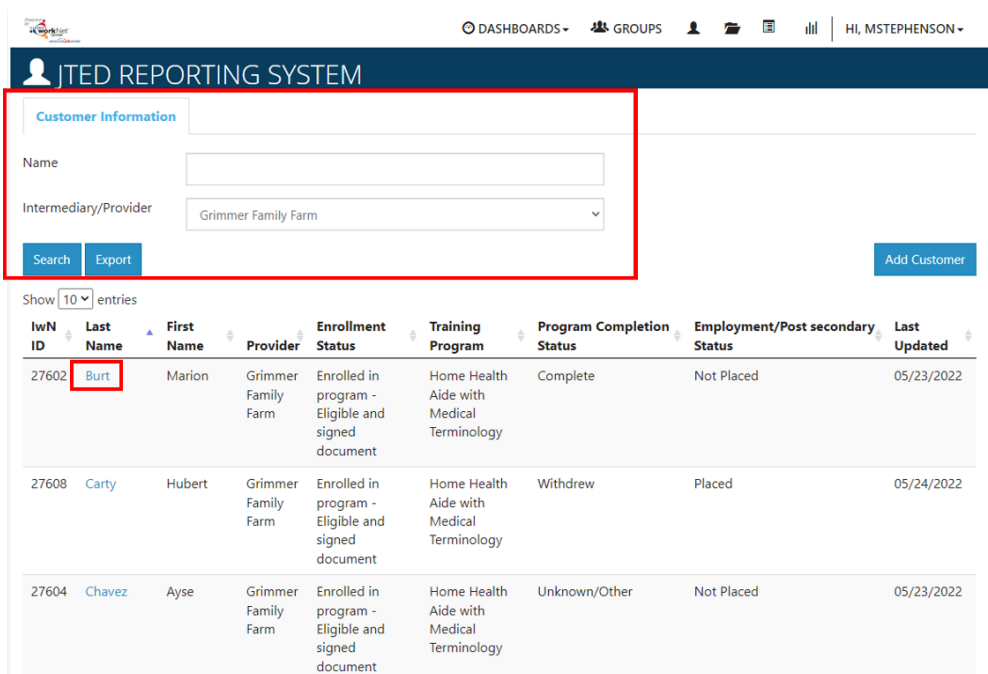

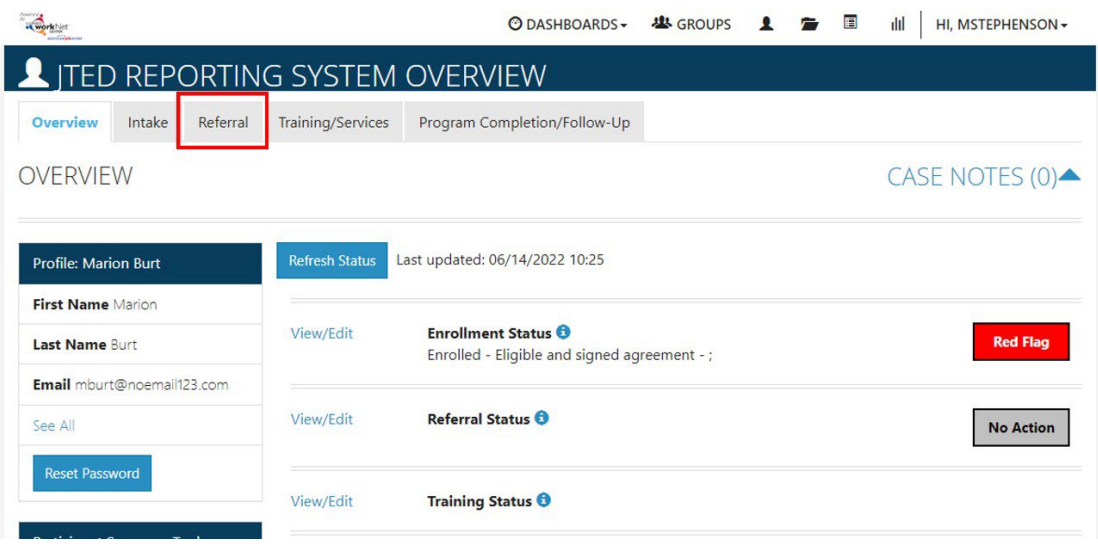

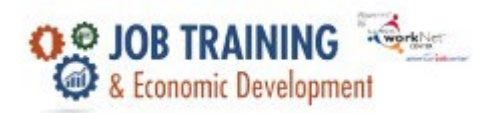

## **Create a New Referral**

To create a referral select the New Referral button.

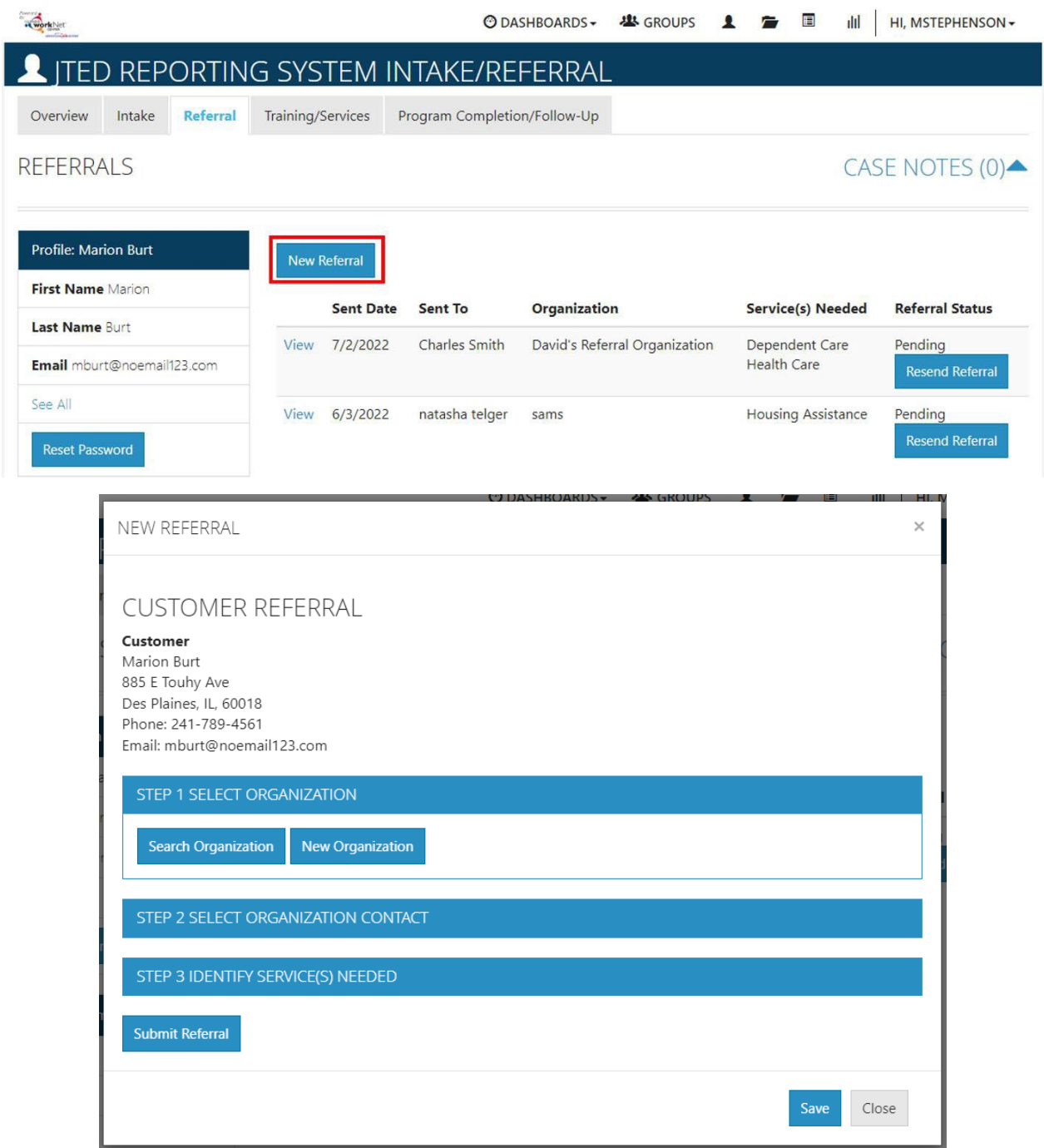

### There are 3 steps to creating a referral:

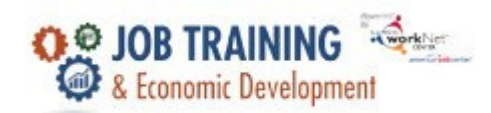

# 1 – Select the Organization

First, you will select the organization. You may search for an existing one or create a new one. Select the applicable button to choose the organization.

**Note**: If you search for an organization, the organizations that will display are previously entered worksite placements. Additionally, you can create a new organization to display in this list.

Enter the following information when New Organization is selected:

- Provider\*
- Name\*
- Description
- Phone Number\*
- Alternate Phone Number
- Address\*
- City\*
- State\*
- Zip Code\*
- URL

Once you have entered the information click the Save button.

**Note**: Once a "New Organization" has been added, it will then show up in the organization search.

# 2 – Select Organization Contact

Using the applicable buttons, you may search for an existing contact or create a new one. This works just like the Search/New Organization in the previous step. Select New Contact and enter the following information:

- First Name\*
- Last Name\*
- Phone Number\*
- Alternate Phone Number
- Email\*
- Job Title\*

Once the contact information has been entered, click the Save button.

The Illinois workNet Center System, an American Job Center, is an equal opportunity employer/program. Auxiliary aids and services are available upon request to individuals with disabilities. All voice telephone numbers may be reached by persons using TTY/TDD equipment by calling TTY (800) 526-0844 or 711. This workforce product was funded by a grant awarded by the U.S. Department of Labor's Employment and Training Administration. For more information please refer to the footer at the bottom of any webpage at illinoisworknet.com.

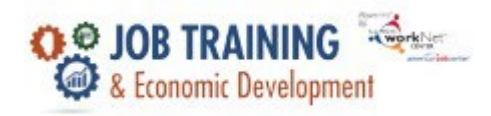

This contact will now appear in the search where you can select them.

## 3 – Identify Service(s) Needed

Using the checkboxes, select the service(s) requested for the customer. The following services are available for referral:

- ABE/ESL Program
- Child Safety
- Dependent Care
- Domestic Violence
- Health Care
- Housing Assistance
- Legal Aid
- Other: Health/Nutrition
- Other: Internet
- Other: Phone
- Other Services
- Other: Technology Rental
- Transportation

You may also submit other notes as well in the text box below the checklist.

When this information is complete, you may select the Submit Referral button.

The Referral page will refresh and you will see the referral that was created in the table below the New Referral button.

The Referral will be sent via email to the contact. It will include the customer's name, the referring organization, and a prompt to please respond within 5 business days. The contact will be provided a link with further information about the referral and the ability to respond and add a note. Once they have responded, the referral status will then be updated on the Referral page for that customer.

# **View/Edit Referrals**

To view referrals, you can select the hyperlinked "View" text and see the information that was submitted in the referral for that customer.

You may also cancel the referral by selecting the Cancel Sent Referral button. Below the button is a text box where you can provide a reason for the canceled referral.

The Illinois workNet Center System, an American Job Center, is an equal opportunity employer/program. Auxiliary aids and services are available upon request to individuals with disabilities. All voice telephone numbers may be reached by persons using TTY/TDD equipment by calling TTY (800) 526-0844 or 711. This workforce product was funded by a grant awarded by the U.S. Department of Labor's Employment and Training Administration. For more information please refer to the footer at the bottom of any webpage at illinoisworknet.com.

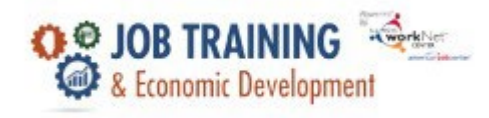

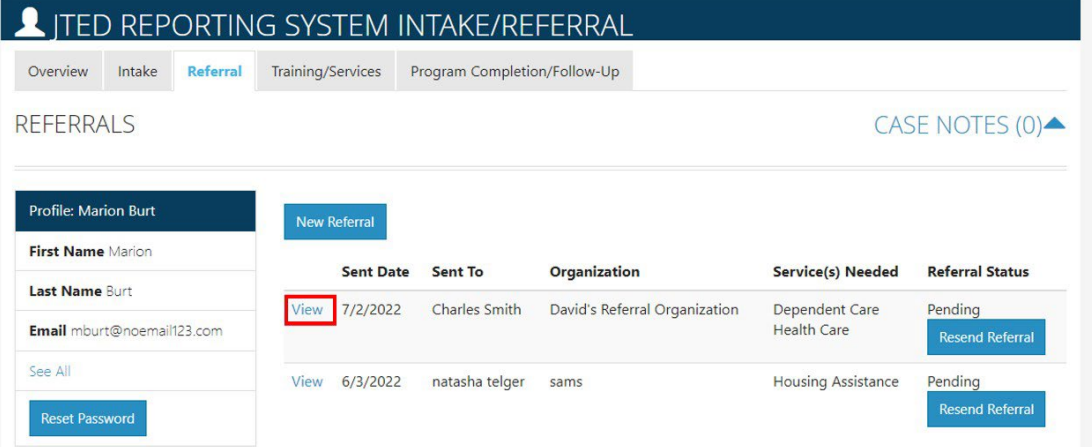

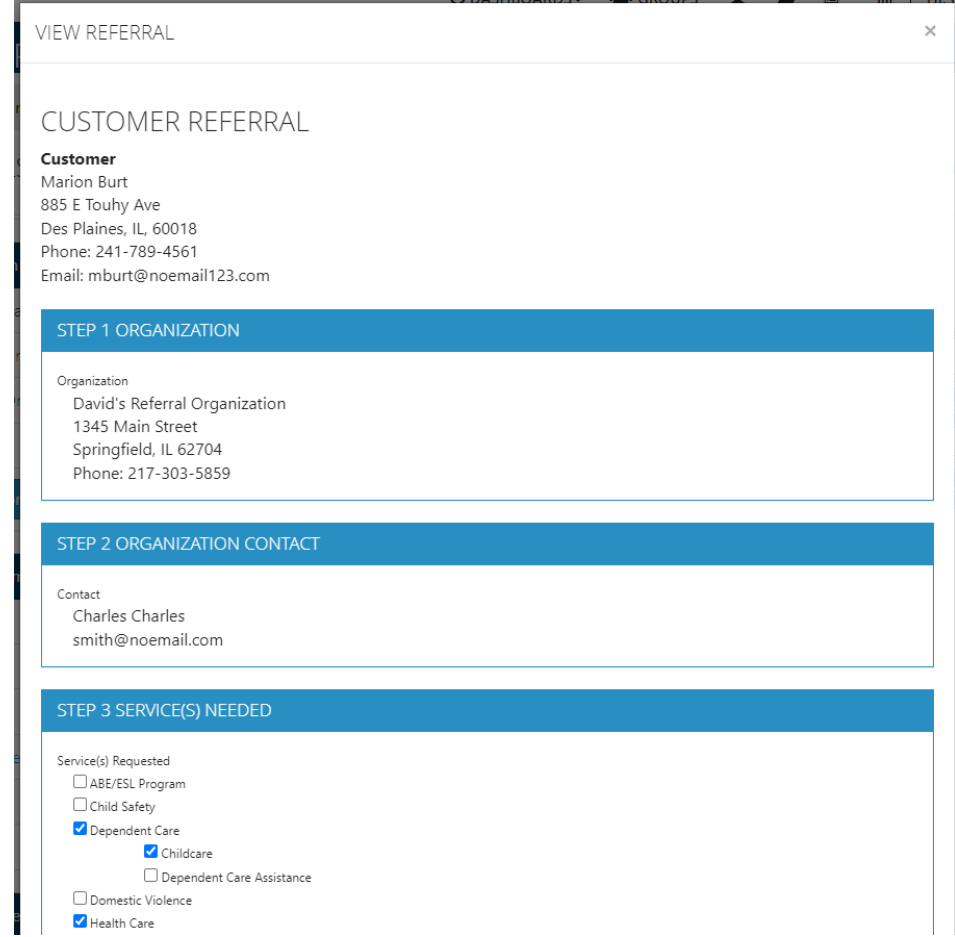

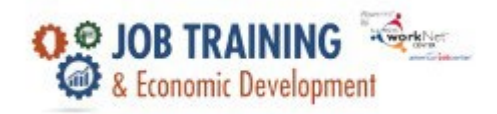

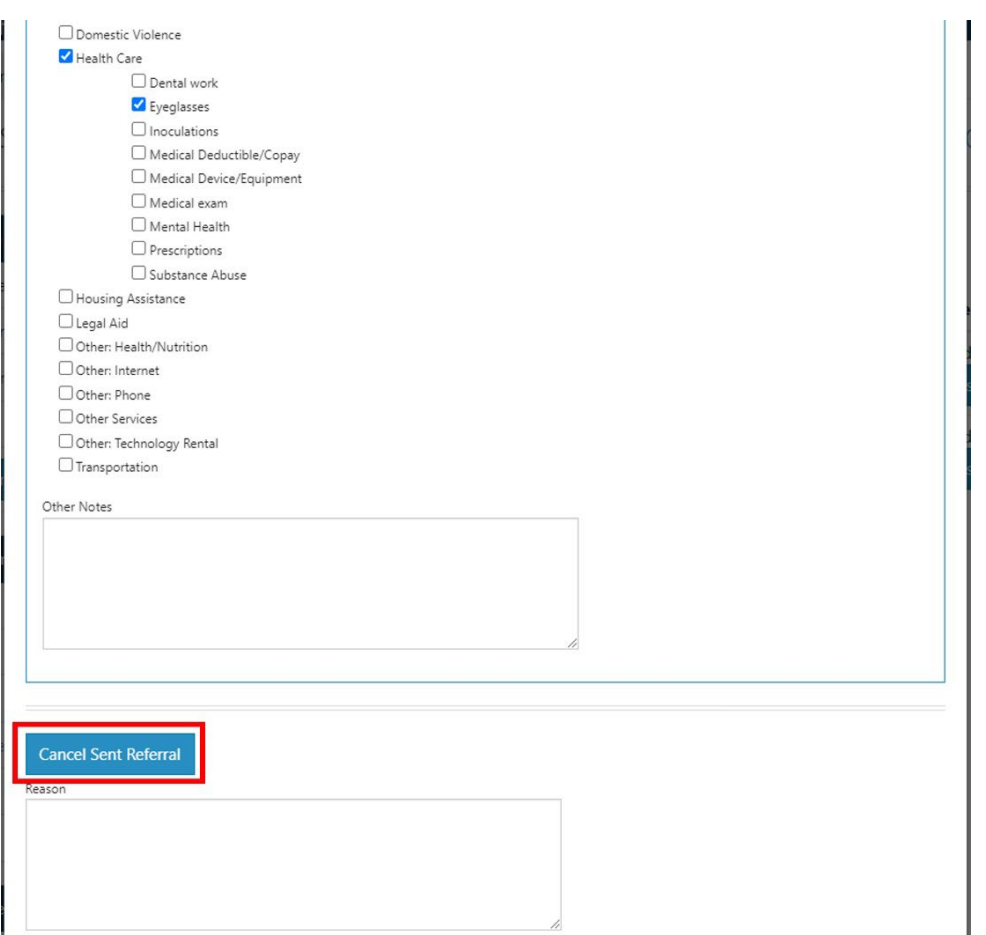

Once the request has been cancelled, the referral status in the table will be updated to "Canceled". Additionally, you may Resend the Referral by selecting the Resend Referral button. The referral will then be emailed to the contact provided.

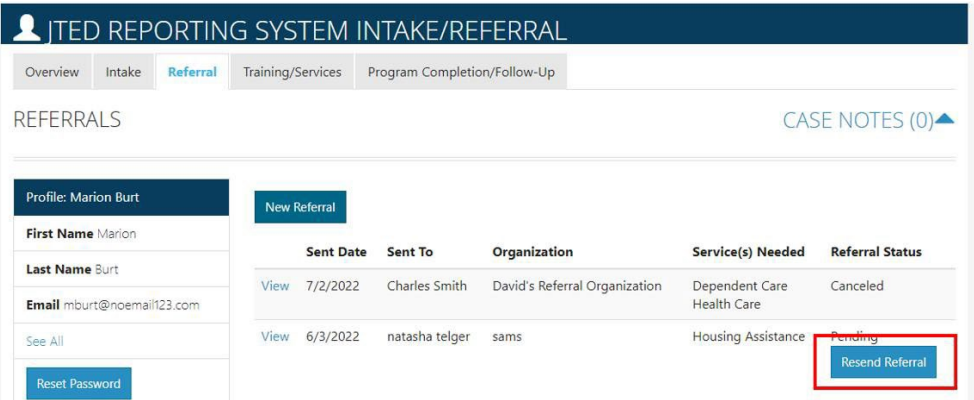